1. Sign into illinois.zoom.us with your NetID and password.

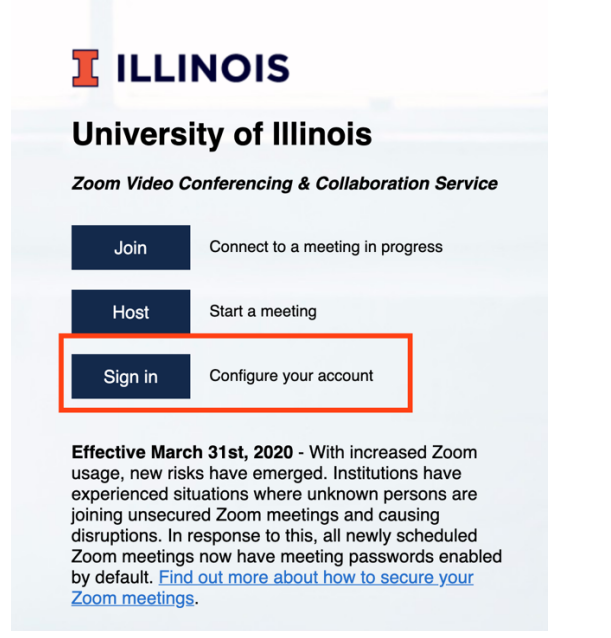

## 2. Schedule a new Meeting

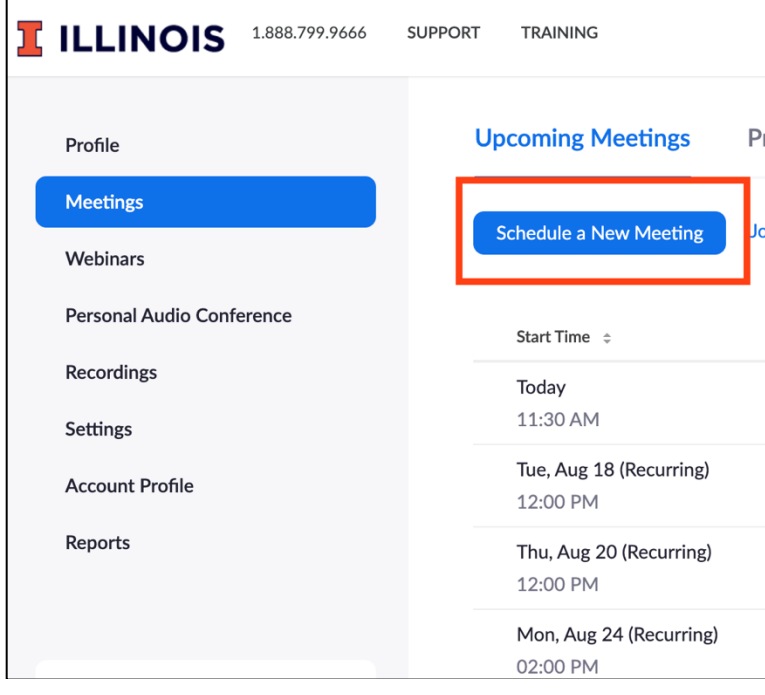

Or select a meeting you've already created under Upcoming Meetings by clicking on its blue hyperlink under Topic.

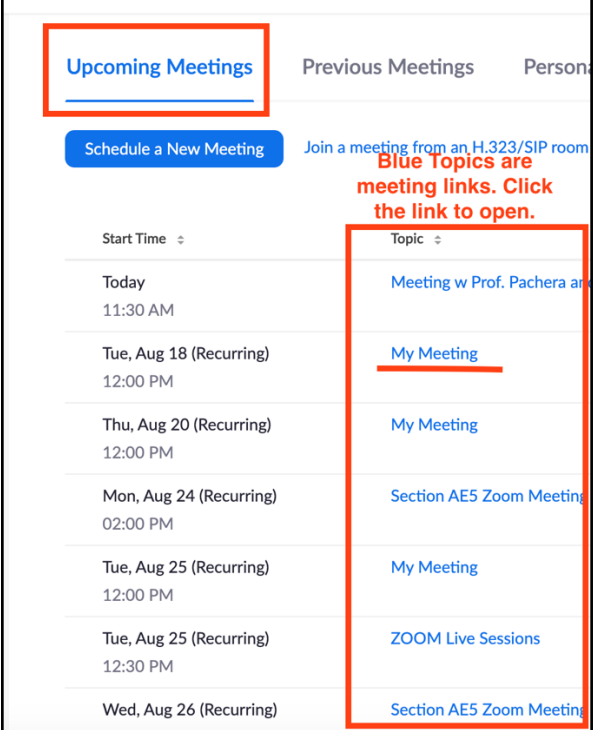

3. At the bottom of the meeting you can edit the meeting, and also at the bottom, you will see your meeting's attached poll questions. If you have not yet created any polls, you will see this:

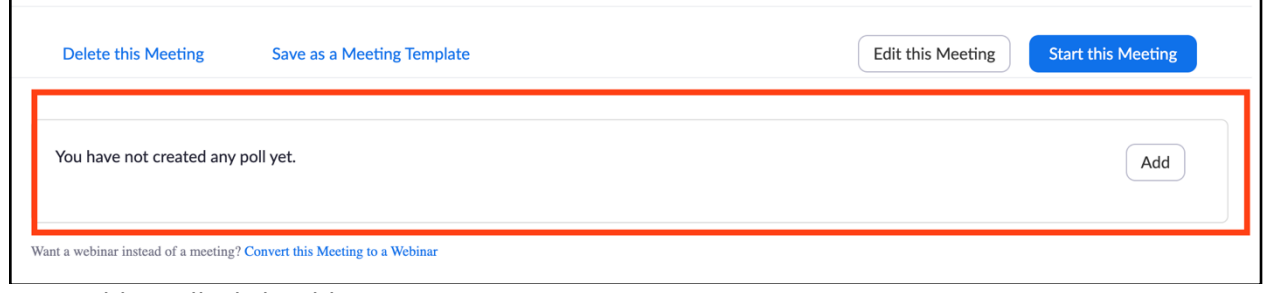

## 4. To add a poll, click Add.

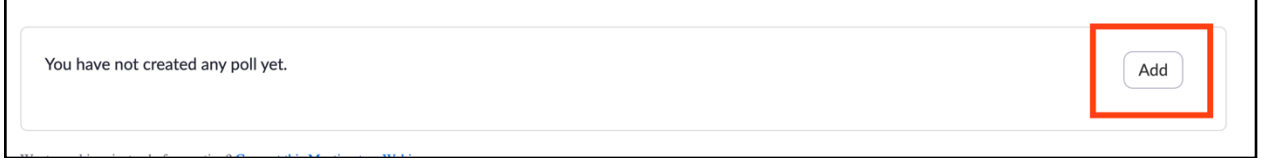

5. In the next window, create your poll.

- The title of the poll helps the host remember what it's about or when it should be deployed in the meeting. You can have more than one question per poll in a meeting, or you can use more than one poll, depending on what you find most convenient.
- Type your question.
- Decide whether respondents can choose only one single choice or if they can agree with multiple answer choices.
- Type in your answer choices.
- If you have more than one poll question, you can add more questions to the same poll, or save it and create another poll. Either way, every poll question you create in this meeting will be available during this meeting.
- When you're ready, click Save.
- If a Zoom meeting has a poll, the poll icon will be available for the host to choose questions and deploy them.
- *Any data is saved beneath the poll question(s) at the bottom of the meeting link.*
- Note that any time a question is redeployed, the earlier answers' data will be lost. Therefore, if you intend to reuse a poll, make sure to take a screenshot of responses for comparison if needed.

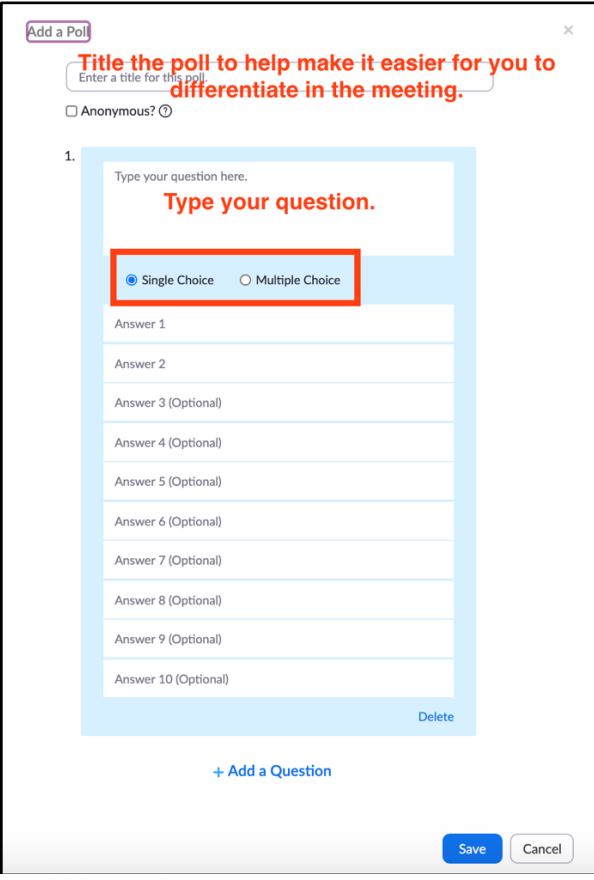

For more information, see Zoom's resources here: https://support.zoom.us/hc/enus/articles/360042982391-Top-20-Zoom-resources